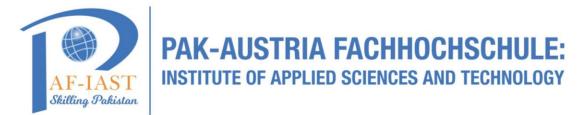

### Konica Minolta Dispatcher Paragon End User Guide

| Contents<br>Authenticating at Multifunctional Devices  | 2                              |
|--------------------------------------------------------|--------------------------------|
| Authenticate by Pin (note you can authenticate by swip | ng your card on the reader)2   |
| Authenticate by Username/password                      | 3                              |
| ID Card Registration                                   | . Error! Bookmark not defined. |
| Secure Printing                                        | 7                              |
| Secure Scan                                            | 8                              |
| Mobile Print:                                          |                                |
| FAQ:                                                   |                                |

### Authenticating at Multifunctional Devices

The following authentication options are available:

- Card swipe
- PIN
- Username and password
- Or a combination of them

Your organization will determine which are available.

#### Authenticate by Pin (note you can authenticate by swiping your card on the reader)

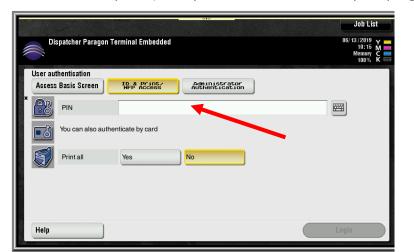

 $\Rightarrow~$  Touch the PIN box.

- $\Rightarrow$  Using the keypad on the screen, input your PIN.
- $\Rightarrow$  Then touch the OK button.

| User authentication > PIN<br>Enter your PIN                                      |            |
|----------------------------------------------------------------------------------|------------|
| $\begin{array}{c} & \\ & \\ \leftarrow \end{array} \end{array}  Delete$          | C          |
| 1 2 3 4 5 6 7 8 9 0<br>q w e r t y u i o p<br>a s d f g h j k l<br>z x c v b n m | <b>\</b>   |
| Space Shift                                                                      | •          |
|                                                                                  | Cancel, OK |

|                                           | agon Terminal Embedded                                 | Job List<br>06/25/2019<br>07:41 M<br>Memory C<br>100% K |
|-------------------------------------------|--------------------------------------------------------|---------------------------------------------------------|
| User authentication<br>Access Basic Scree | ID & Print∕ Administrator<br>MFP Access Authentication | )                                                       |
| * 💦 PIN                                   |                                                        |                                                         |
| You can als                               | o authenticate by card                                 |                                                         |
| Print all                                 | Yes                                                    |                                                         |
|                                           |                                                        | 1                                                       |
|                                           |                                                        | <b>N</b>                                                |
| Help                                      |                                                        | Login                                                   |

EE

Administrator Authentication

No

nh Lis

圝

圞

- $\Rightarrow \mbox{ You will return to this } screen.$
- $\Rightarrow$  You may have the option to select Print All.
- ⇒ Yes, will print all your waiting documents.
- ⇒ No, will require you to select the jobs waiting to print.
- $\Rightarrow$  Touch the Login button.
- ⇒ Enter your network
   username (Login) by
   touching the Login box.

- Authentication > Login Enter your login johndoe с ← → Delete 3 4 5 7 8 9 0 1 2 6 = p [ ] е у u i 0 q W r t 1 d h k 1 ; , a S f g j Z X C V b n n 1 Shift Space
- $\Rightarrow$  Enter your username.
- $\Rightarrow$  Touch OK

#### Authenticate by Username/password

You can also authenticate by card

ID & Print/ MFP Access

Yes

Authentication

Help

Access Basic Screen

Password

Print all

 $\Rightarrow$  Touch the Password box.

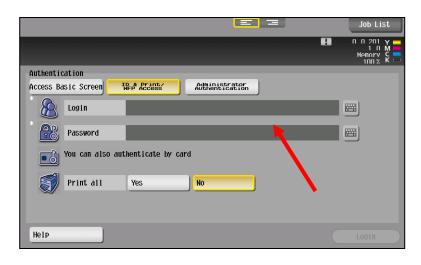

- Authentication > Password Enter your password 0000 С → Delete ← | 3 4 1 2 5 6 7 8 9 0 = q W e r t y | u i 0 р [] 1 1 a s d f g h j k 1 ; х с V b z n n 1 Space Shift
- ⇒ Using the keypad on the screen, input your Password.
- ⇒ Then touch the OK button

|                                      | ((+))                           | Job List                                      |
|--------------------------------------|---------------------------------|-----------------------------------------------|
| Dispatcher Paragon Terminal Embedded |                                 | 06/25/2019 Y<br>07:41 M<br>Memory C<br>100% K |
| User authentication                  |                                 |                                               |
| Access Basic Screen                  | Administrator<br>Authentication |                                               |
| PIN                                  |                                 |                                               |
| You can also authenticate by card    |                                 |                                               |
| Print all Yes                        | No                              |                                               |
|                                      |                                 | 1                                             |
|                                      |                                 |                                               |
| Help                                 |                                 | Login                                         |

- $\Rightarrow$  You will return to this screen.
- $\Rightarrow$  You may have the option to select Print All.
- ⇒ Yes, will print all your waiting documents.
- $\Rightarrow$  No, will require you to select the jobs to print.
- $\Rightarrow~$  Touch the Login button.

# **Card Activation method for Dispatcher Paragon**

This method is for new cards not yet register to any valid users in Dispatcher Paragon.

1. At the MFP you will be presented with the following screen.

|                 | Authentication                            | Ś |
|-----------------|-------------------------------------------|---|
| i Put your card | d on the reader or enter your credentials | * |
| 6               | Username Password Print all Login         | ] |

2. Tapping your card on the card reader will take you to the screen illustrated below

|   |          | Card activation                                                         | - <u></u> |
|---|----------|-------------------------------------------------------------------------|-----------|
|   |          |                                                                         |           |
| í |          | The card has not been activated yet<br>Enter your username and password | *         |
|   | Username |                                                                         |           |
|   | Password |                                                                         |           |
|   |          | Activate                                                                |           |

3. Enter the username and password you want to associated with the card and select the "Activate" button

|   |          | Card activation                                                         | - |
|---|----------|-------------------------------------------------------------------------|---|
| í |          | The card has not been activated yet<br>Enter your username and password | * |
|   | Username | vmoro                                                                   |   |
|   | Password | ••••••                                                                  |   |
|   |          | Activate                                                                |   |
|   |          |                                                                         |   |

4. The card is now associated to the user and ready to use.

| Acc | essibility        | Counter    | vmoro            | 1        |                    | C       | Function<br>Search | Job Lis             | st   |
|-----|-------------------|------------|------------------|----------|--------------------|---------|--------------------|---------------------|------|
|     | Select f          | unction to | use.             |          |                    |         |                    | 09/04/2020<br>09:38 | Y 📑  |
|     |                   |            |                  |          |                    |         |                    | Memory<br>100 %     | C    |
|     |                   | Vignal     |                  |          | JELEN.             |         |                    |                     |      |
|     |                   |            |                  |          |                    |         |                    |                     | 77   |
|     | Сору              |            | Scan             | 4        | User Box           | Y       | Web<br>Browser     |                     |      |
|     | and the states    |            | -                |          |                    | 1610    |                    |                     |      |
|     |                   |            | _                |          |                    |         |                    |                     |      |
|     | Dispatch<br>Print | er         | Dispatch<br>Scan | er       |                    |         |                    |                     |      |
|     | A diala           | W CALL     | and the second   | No. Alla |                    | 181401  |                    | 678431              |      |
| 664 |                   |            |                  |          |                    |         |                    |                     | 10   |
|     |                   |            |                  |          | APP                |         | Utility            | - A.                |      |
|     |                   |            |                  |          | Contraction of the | and and | 118/11/1           | 11/1/1              | 18/4 |

### **Secure Printing**

| Exit             | Job Li                        | st.     |
|------------------|-------------------------------|---------|
| Pull Print II    | 00201<br>12<br>Hemory<br>100% | М<br>СК |
| Waiting          | ₩                             | 0       |
| V Printed        | ₩                             |         |
| Favorite         | ₩                             |         |
|                  |                               | $\odot$ |
| Jobs history >>> |                               |         |

| Exit                           | Job List                                    |
|--------------------------------|---------------------------------------------|
| Waiting print jobs<br>John Doe | ■ n n 2n1 y<br>1 3 M<br>Hennry C<br>1nn % K |
| invoice_2300638221             | » «                                         |
| order_1300972207               | *                                           |
| order_1300933329               |                                             |
| order_1300930004               | >>                                          |
| List Update                    | Reset Select All                            |
| Jobs history                   | Delete                                      |
|                                | Cancel                                      |

- ⇒ Touch the Dispatcher Print button
- ⇒ If Print All has not been enabled as the default, Touch the Waiting button.
- ⇒ Printed print shows a list of previously printed jobs.
- ⇒ Jobs can be marked as favorites and they are in the Favorite option.
- $\Rightarrow$  Touch your print job(s)
- ⇒ Select All selects all waiting print jobs
- $\Rightarrow \boxed[]{\text{Delete}} \text{ will delete the selected jobs}$
- ⇒ ··· ➤ Access job details and advanced options
- $\Rightarrow \frac{\text{Cancel}}{\text{previous screen}}$

**i** 

⇒ └── indicates that a job is incompatible with the MFD. Changing finishing options may resolve the problem.

On once job(s) have been selected, press the blue button located on the MFD to release your print job.

## **Secure Scan**

| Accessibility Counter snyder Job List                                                                                                    | $\Rightarrow$                                                                                 | Touch the Scan/Fa                                                                                                    |
|----------------------------------------------------------------------------------------------------|-----------------------------------------------------------------------------------------------|----------------------------------------------------------------------------------------------------|
| Accessibility Counter snyder Job List<br>Select function to use.<br>Operating Remotely.<br>Copy Scan/Fax User Box Dispatcher<br>Print                                                                                                    |                                                                                               |                                                                                                    |
| APP Utility                                                                                                    |                                                                                               |                                                                                                    |
| Program       Sayder       Language       Job List         Select desired destination(s).       No. of Address       0// 15 /2019       14.21         Operating Remotely.       0       Monormal Memotely.       0         Address Book       Favorite       ABC       DEF       SH1       JKL       MNO       PORS       TUV       WXYZ       etc       All         Oberating Remotely.       Image: Second State       Address       Address       All       Image: Second State       All       Image: Second State       All       Image: Second State       All       Image: Second State       Auto       Image: Second State       Image: Second State       Image: | $\begin{array}{c} \uparrow \\ \uparrow \\ \end{array} \\ \end{array} \\ \uparrow \end{array}$ | Touch your email a<br>This is your only of<br>You cannot email t<br>another email add<br>All other options a<br>available/unavaila<br>depending on you<br>company's default        |
| Simplex/<br>Duplex       Resolution       Color       File Type       Scan Size       File Type       Application         Program       caryder       Language       Job List         Program       caryder       Language       Job List         Select destination(s).       No. of Address       07/15/2019       14.24         Operating Remotely.       0       How of Address       07/15/2019       14.24         Flie Name       0       No. of Address       07/15/2019       14.24         Subject       Message from KM_C224e       0       Newnow, X       0         From       cynthia.snyder@ysoft.com       cancel       0K       0K         1-Sided       S 200dpi       Auto Color       PDF       Auto       ON         Simplex/       Resolution       Color       File Type       File Name/Subject Name/Other       Application                                                                                                    | $\begin{array}{c} \uparrow \\ \uparrow \\ \uparrow \\ \uparrow \\ \end{array}$                | You can allow the<br>to name your file of<br>can click the ON ic<br>which allows you t<br>the file name.<br>Click OK when finis<br>Press the Blue but<br>the MFD when rea<br>send. |

#### ax button

- address
- option. to dress.
- are able ur It settings.
- system or you con, to type in
- ished.
- tton on ady to

## **Mobile Print:**

- $\Rightarrow$  From your Mobile device send an email from your company email account.
- $\Rightarrow$  Authenticate and release your mobile print job at any managed device

### FAQ:

What kind of files can be uploaded for print? Office Documents, PDF files, Image files, text files, web page screenshots. PDF files require no processing and generally produce the best results.